## Programmer un jeu vidéo cycle 3

*Domaines travaillés* : les langages pour penser et communiquer , les méthodes et outils pour apprendre, les systèmes naturels et les systèmes techniques , espace et géométrie.

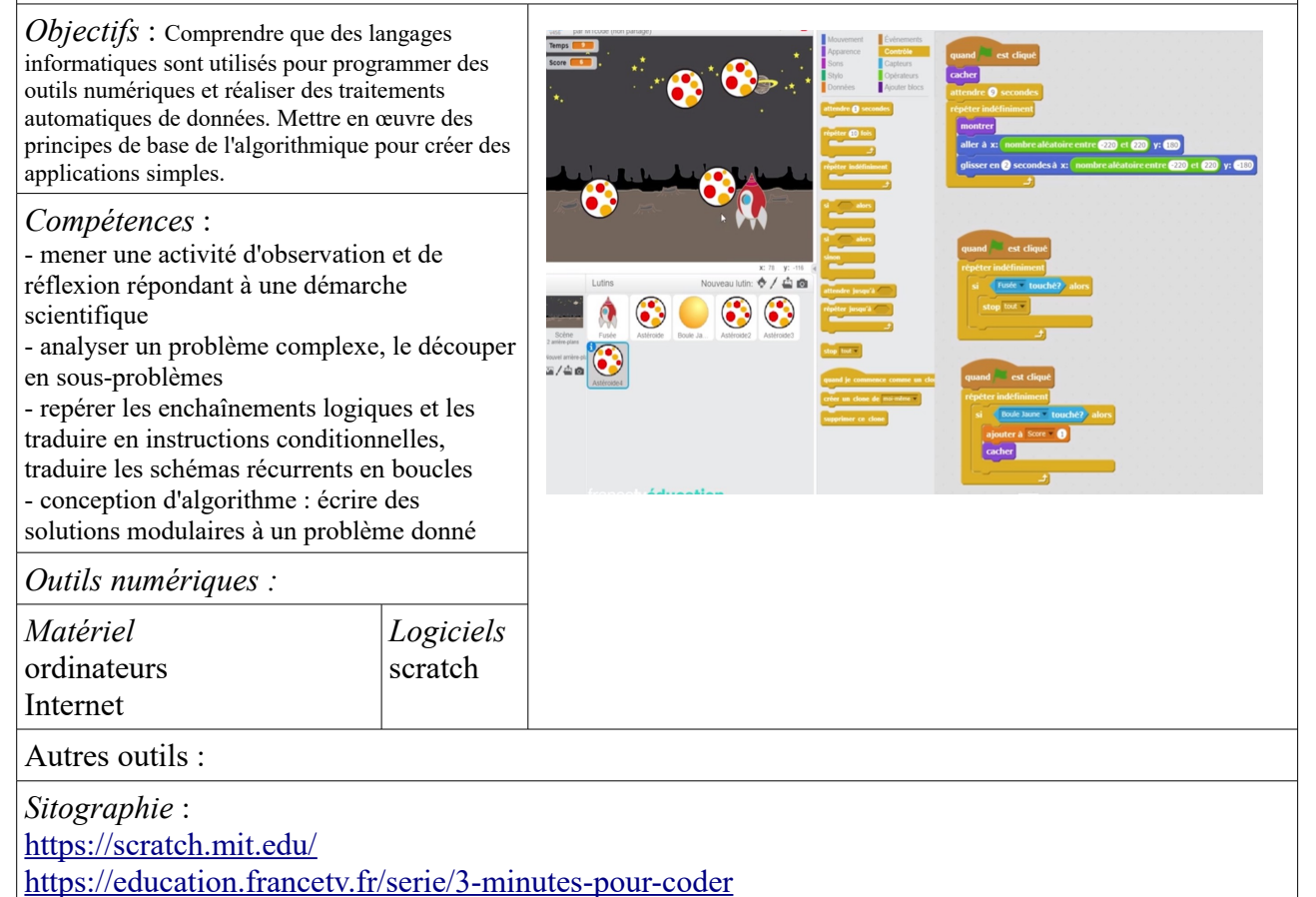

*Déroulement* : sur plusieurs séances ( 6 x45 minutes)

visionnage de la première vidéo « 3 minutes pour coder » (8 vidéos au total) en mettant sur pause et en demandant aux élèves d'appliquer les consignes. Chaque vidéo permet de créer une nouvelle étape du jeu vidéo.

*Création d'un lutin / déplacement du lutin avec les flèches directionnelles / création d'un autre lutin avec déplacement aléatoire / interactions des lutins / score et temps /paramétrage des difficultés.*

Prévoir un récapitulatif papier (voir pj ci-dessous).

*prolongements possibles* : illustrer un poème avec scratch, découverte d'autres logiciels de programmation avec un langage de prog plus aride (géotortue)

Exemples de productions des élèves

Les élèves peuvent s'approprier le jeu en choisissant leurs propres lutins (dans la vidéo c'est une fusée qui tire sur des astéroïdes) en classe nous avons eu : une sorcière tirant sur des balais, un gryffon mangeant des petits ogres, un joueur de foot attrapant des ballons, un tacos tirant des pastèques sur des donuts (?!).

Bilan et remarques :

Scratch est très intuitif, les élèves sont à l'aise rapidement. Les vidéo France TV education sont simples et découpées de façon à pouvoir faire suivre le processus par les élèves pour obtenir un résultat final satisfaisant.

Ne pas hésiter à demander l'aide des eruns du carm !

## SCRATCH Quelques codes...

1. Comment faire se déplacer un lutin en appuyant sur la flèche haut?

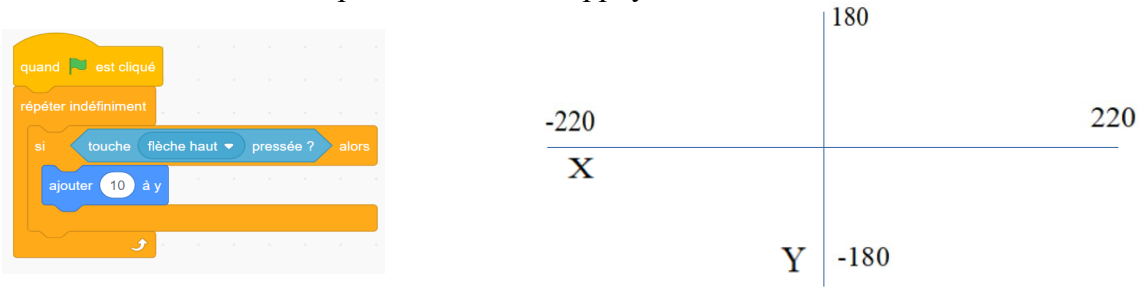

2. Comment faire se déplacer un lutin aléatoirement (=au hasard) du haut vers le bas ?

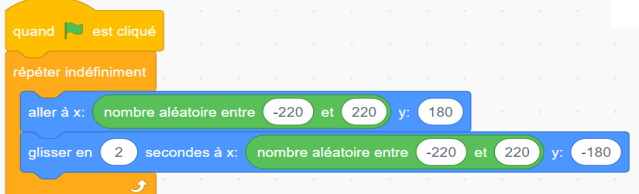

Pour le faire se déplacer de gauche à droite, il faut mettre le nombre aléatoire en Y et mettre X à 220 ou -220.

3. Faire interagir les lutins ( si un lutin touche un autre lutin, le jeu s'arrête par exemple)

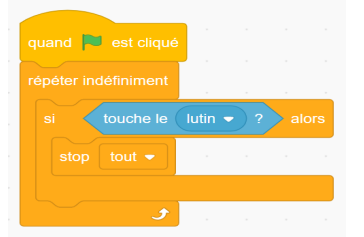

4. Ajouter une musique ou un son.

Choisir une « boucle » pour une musique qui se répète. Ajouter un son quand le lutin touche quelque chose.

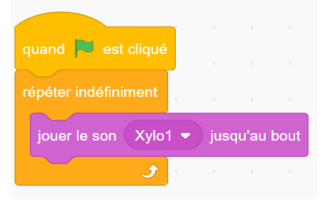

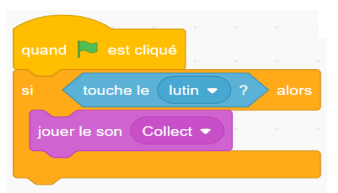

5. Je veux que la fusée tire des boules jaunes quand j'appuie sur la touche espace : je me mets sur le lutin « boule jaune » et je programme →

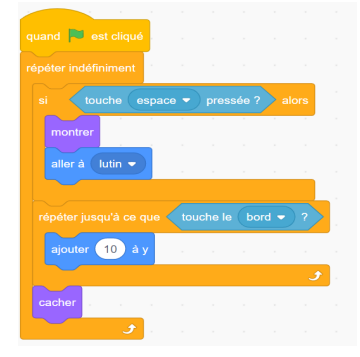

6. Si une boule jaune touche un astéroïde, ce dernier doit disparaître :

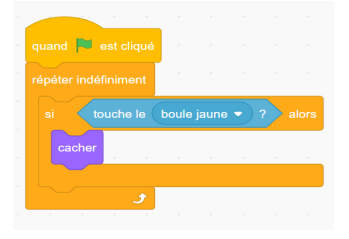

7. Ajouter un chronomètre : je me mets sur le lutin principal, j'utilise les boutons « variables » que je renomme « temps »

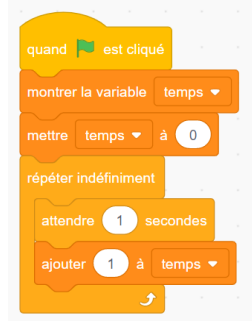

8. ajouter un score. Je me mets sur le lutin principal et j'ajoute le code « montrer variable » que je vais renommer « score » et j'ajoute « mettre score à 0 »

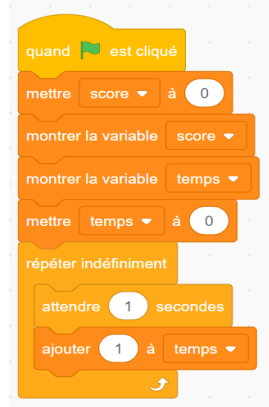

9. Je me mets sur l'astéroïde et je rajoute le code « ajouter 1 à variable (que je vais renommer score) ».

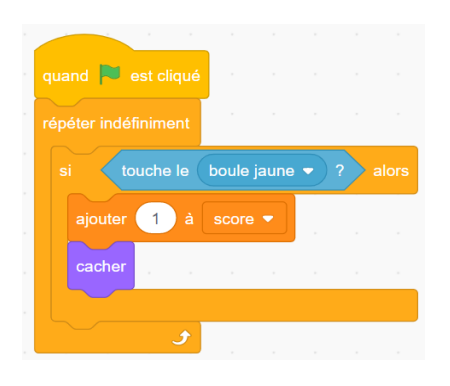

10. Ajouter de la difficulté : Je peux ajouter autant d'astéroïdes que je veux en dupliquant (clic droit sur le lutin astéroïde) l'astéroïde, ça duplique même le code ! Pour le faire apparaître plus tard, tu peux ajouter « cacher » et « attendre ...secondes » dans le code de l'astéroïde.

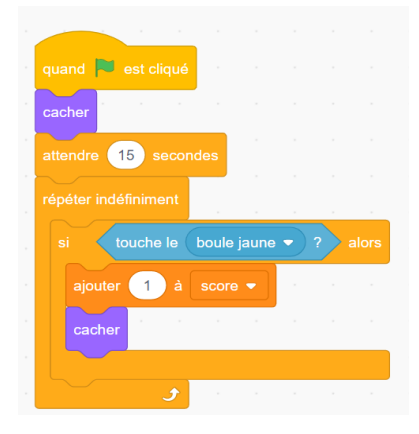

11. Difficulté : Tu peux aussi modifier la vitesse de tir (modifier le nombre dans « ajouter … à y » du code boule jaune) ou modifier la vitesse des astéroïdes (modifier le code « glisser en ...secondes à x y). Tu peux également mettre des astéroïdes de forme différente qui valent plus de points (modifier le code « ajouter … à score »)